## **How to apply for your Academic ID - PhD students (Paso)**

- *→ In order to complete your Academic ID (Paso) application, make sure you have:*
- An institutional account (username, password and e-mail) from the Aristotle University of Thessaloniki.
- A Greek cellphone number.
- A digital photo of yourself (make sure you are looking straight into the camera, that the photo is at least 240 x 240 pixels, in jpg format and not larger than 3MB, against a neutral/white background, similar to a passport photo).
- → *Follow the steps below to make your registration:*
- 1. Visit the webpage of the Academic ID (Paso): [https://academicid.minedu.gov.gr](https://academicid.minedu.gov.gr/)
- 2. On the right side of the screen, click on **Εγγραφή/ Είσοδος-Register/ Login**.

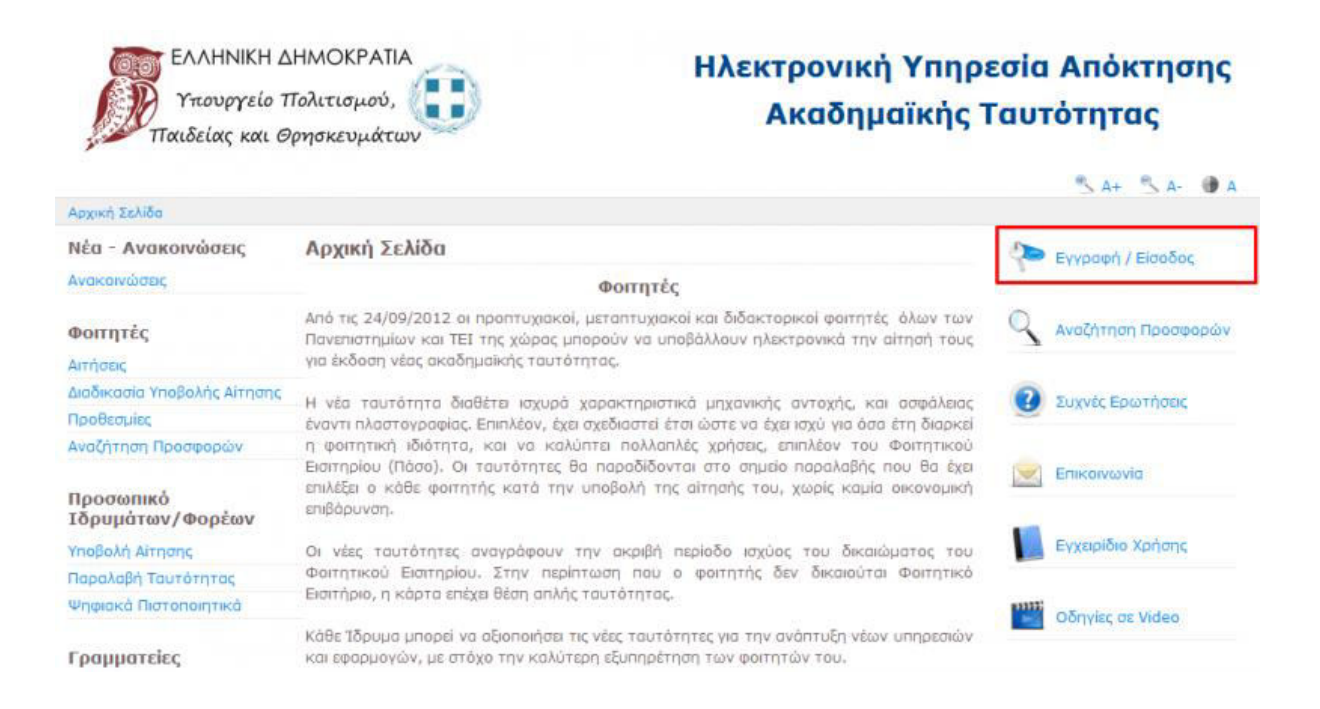

3. On the next page click on **Διδακτορικός φοιτητής/**PhD candidate, in the column on the left side of the screen.

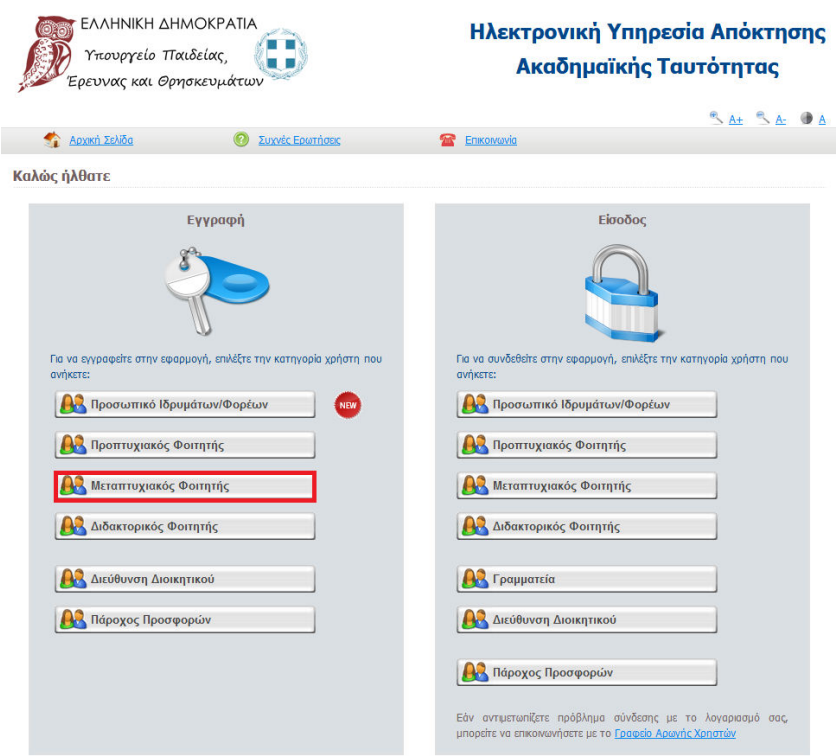

4. On the next page you can see the terms and services, **scroll down** till the end of the text and then click on **Συνέχεια Εγγραφής/Continue Registration**.

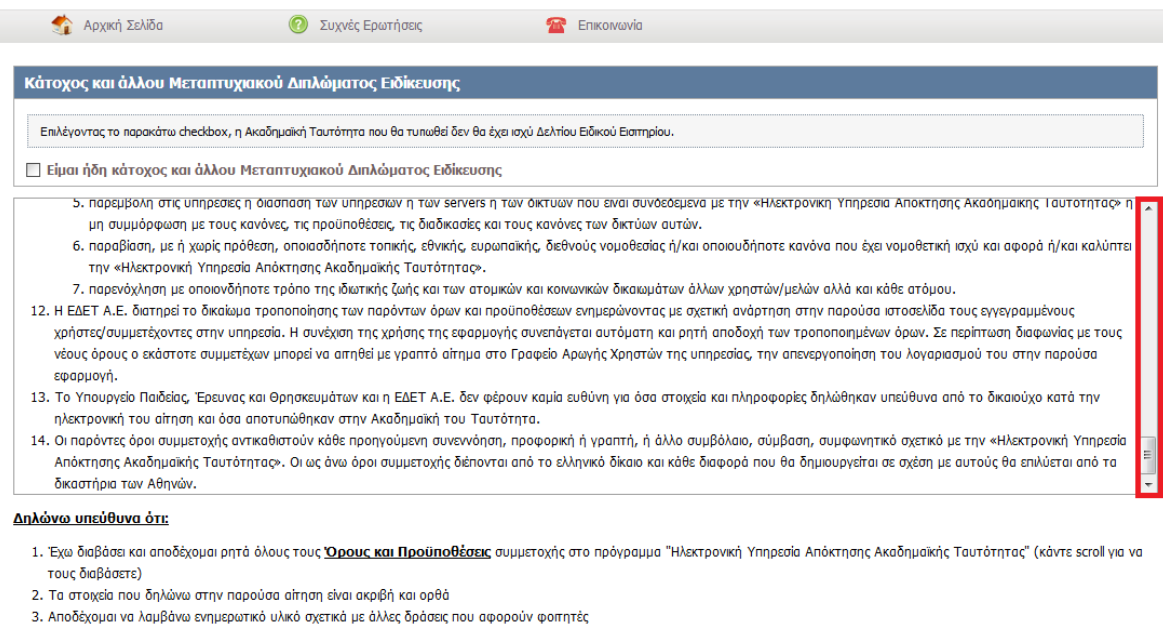

■ <mark>■ Συνέχεια Εγγραφής</mark>

- 5. Now you have to create an account. Fill the blanks as instructed:
	- **Red Box1:** Choose a username. (It is better for you to choose the username of your institutional user account)
	- **Red Box2:** Type two times a password which contains at least 8 characters consisting of at least one letter, one number and one symbol.
	- **Red Box3:** Write a personal e-mail of yours.
	- **Red Box4:** In this box type your Greek cell-phone number.
	- **Red Box5:** Type your name.
	- **Red Box6:** Type your surname.
	- **Red Box7:** From the scroll-down choose the second option **Διαβατήριο/Στρατιωτική ταυτότητα**.
	- **Red Box8:** Fill in the blank with the number of your national ID or Passport.
	- **Red Box9:** From the scroll-down choose **ΑΡΙΣΤΟΤΕΛΕΙΟ ΠΑΝΕΠΙΣΤΗΜΙΟ ΘΕΣΣΑΛΟΝΙΚΗΣ** (Aristotle University of Thessaloniki).
	- **Red Box10:** Again from the scroll-down, choose your School.
	- **Red Box11:** In this box fill in your university record number which exists with the name **ΑΠΜ** in the portal [https://sis.auth.gr](https://sis.auth.gr/) (login with the credentials of your institutional user account in order to see it).

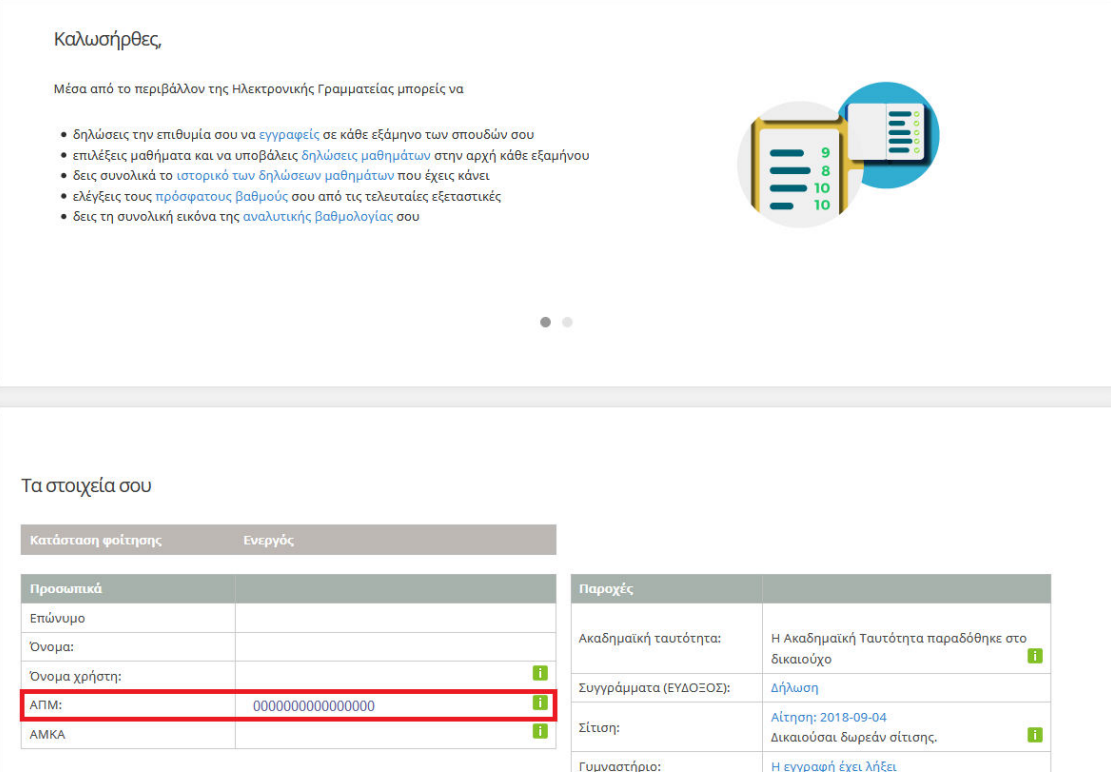

- **Red Box12:** Check this box.
- **Red Box13:** Fill in with the letter/numbers you see.
- **Red Box14:** Click on **Δημιουργία λογαριασμού/Create Account** to continue.

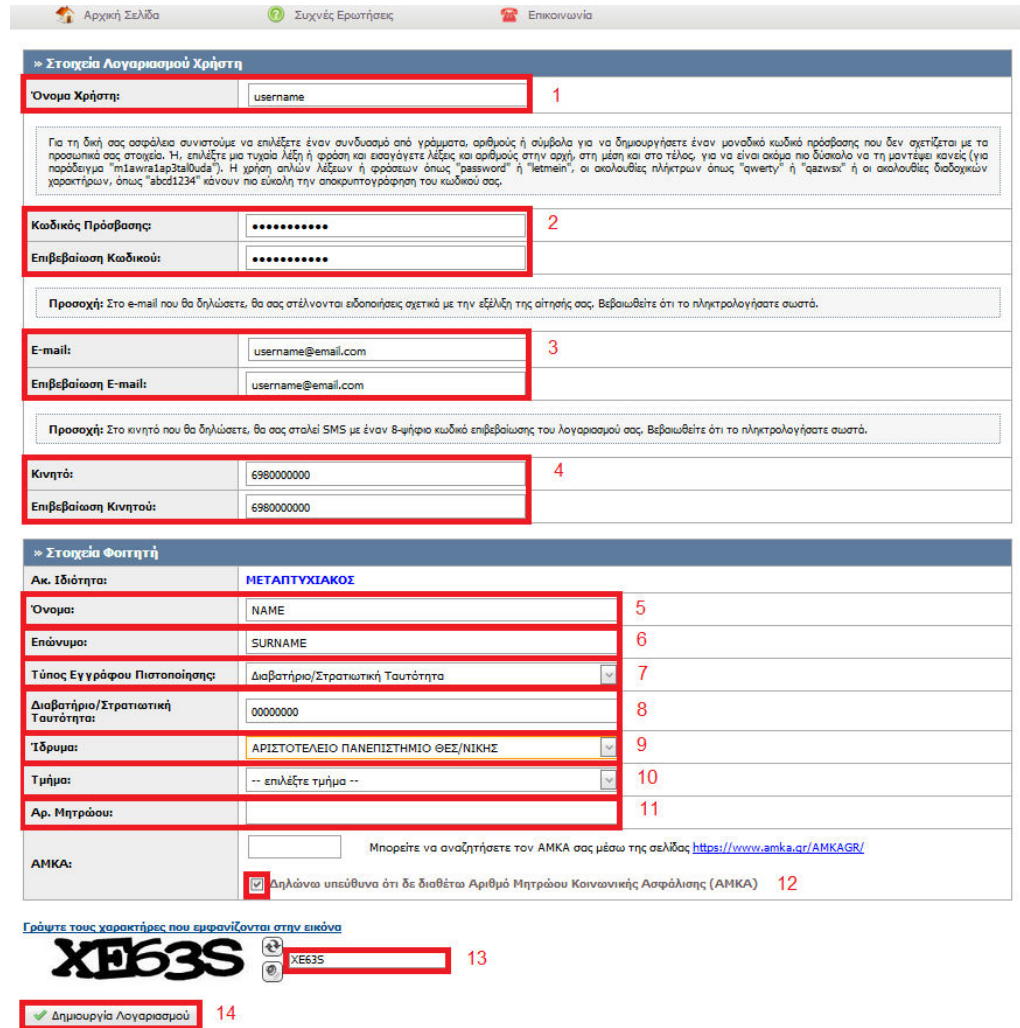

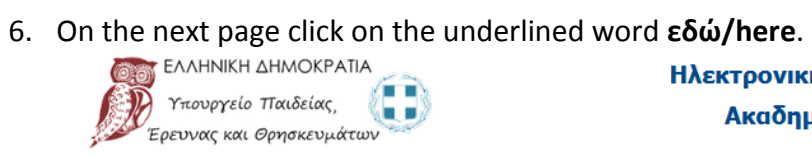

Ηλεκτρονική Υπηρεσία Απόκτησης Ακαδημαϊκής Ταυτότητας

ιαινική Κωδικού Πρόσβασης | ο Αποσύνδεση

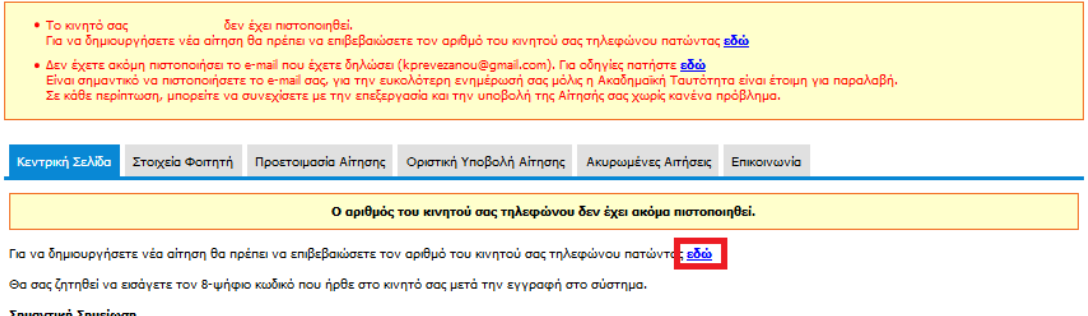

<mark>Σημαντική Σημείωση</mark><br>Σε περίπτωση που δεν λάβατε τον 8-ψήφιο κωδικό πιστοποίησης στο κινητό σας (π.χ. γιατί συμπληρώσατε λάθος αριθμό κινητού ή σβήσατε το σχετικό μήνυμα) μπορείτε να<br>μεταβείτε στην καρτέλα <u>Στοιχεία Φοιτη</u>

7. On the next page write the 8-digit number that you received on your cell-phone number. Then click on the **Πιστοποίηση κινητού/Cell-phone number certification**.

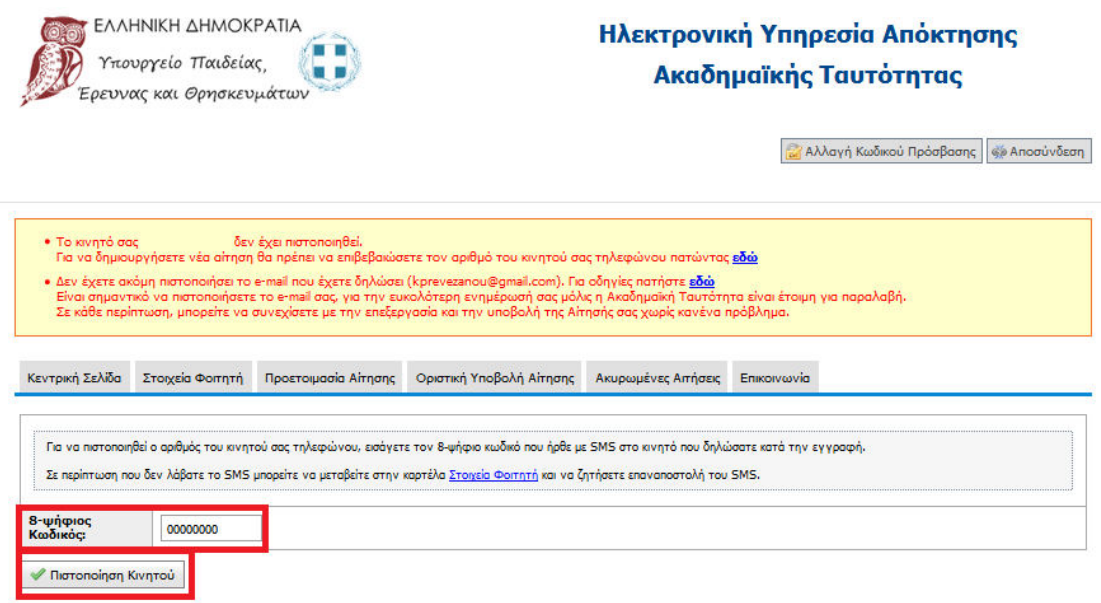

8. After the page has been refreshed click on **δημιουργία νέας αίτησης/create a new registration** to start the registration for the academic id.

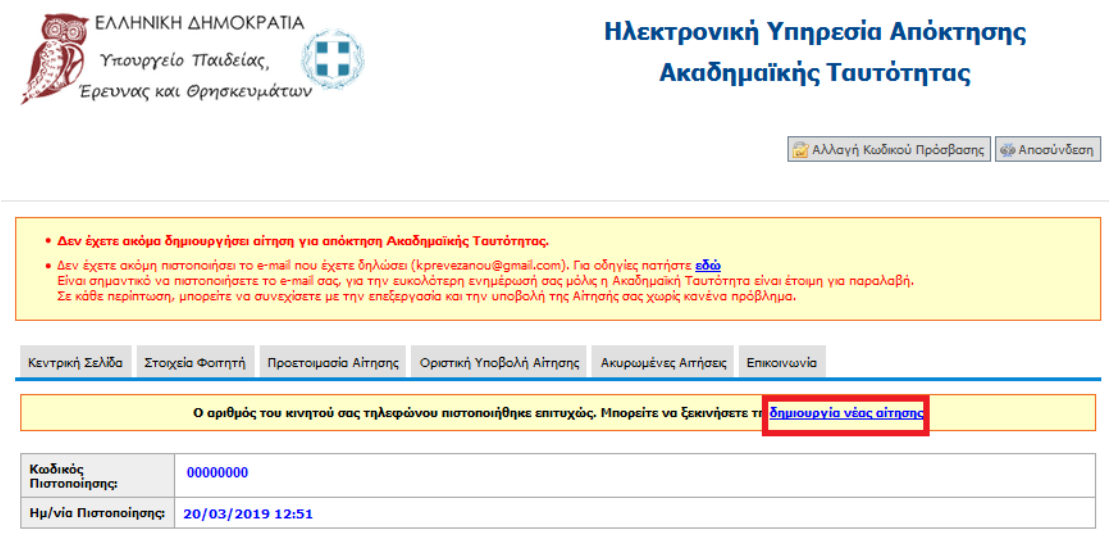

- 9. Now fill in some more personal information:
	- You check the **first box**.
	- **Red Box1:** Type name and then surname.
	- **Red Box2:** Write down the address of your house in Thessaloniki.

*a.* Name of the street and number of the house.

- *b.* Postal code.
- *c.* From the both scroll-downs choose **Θεσσαλονίκη/Thessaloniki**.
- **Red Box3:** From the scroll-down choose the first month of your Erasmus semester.
- **Red Box4:** From the scroll-down choose the year of your Erasmus semester.
- **Red Box5:** From the scroll-down choose the master you study. If you cannot find the exact one just put a similar one.

Now you click on the **Αποθήκευση και συνέχεια/Save and continue.** 

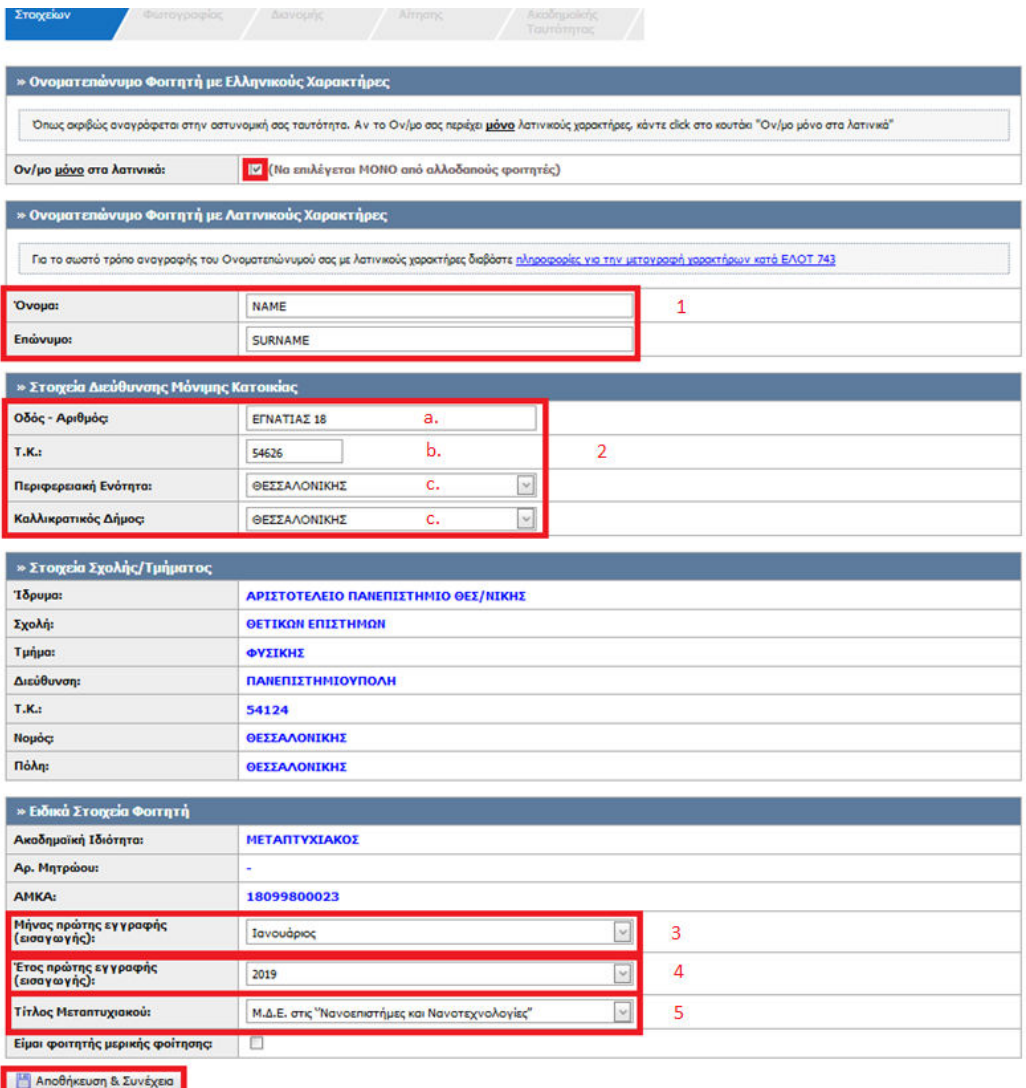

10. Next, upload a color passport style **photo** taken against a neutral/white background. Click **Browse** and then select your photo file (the photo should be at least 240 x 240 pixels, in jpg format and less than 3MB). After you have selected your photo file click on **Αποστολή Φωτογραφίας/Send photo**.

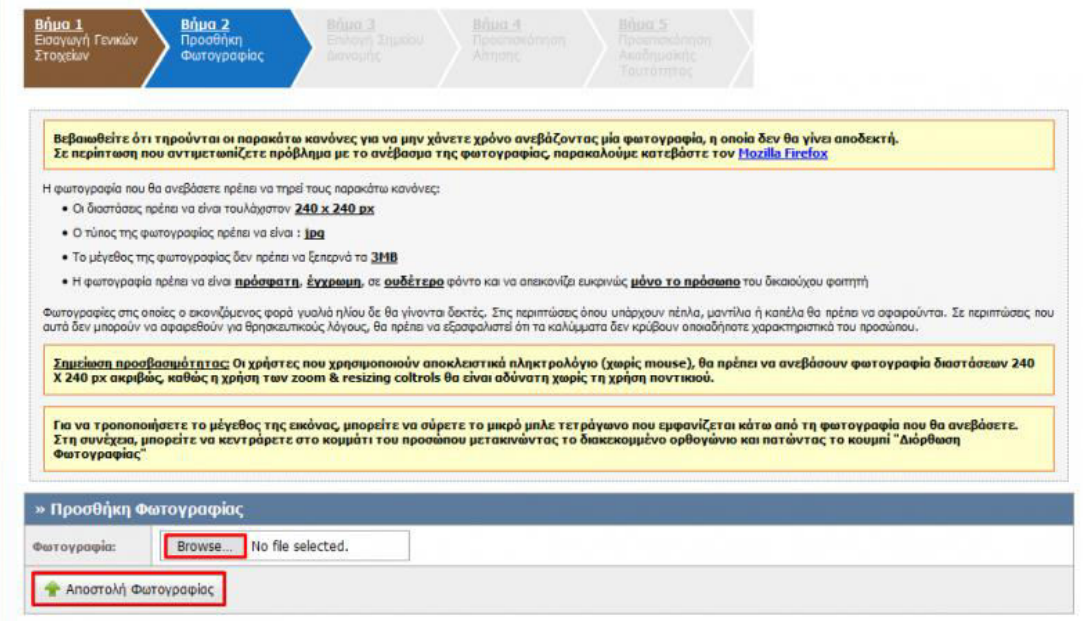

11. Use the tool in the following step and crop your photo if necessary. Click on **Διόρθωση Φωτογραφίας** in order to save your editing.

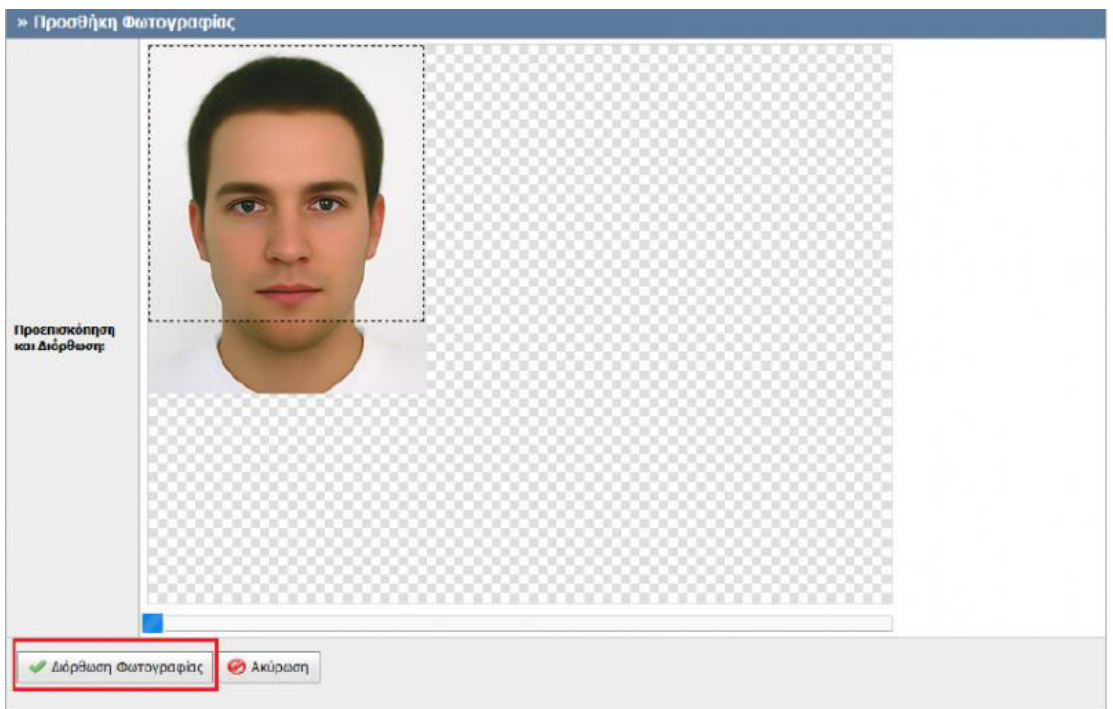

12. If the photo is OK, click **Αποθήκευση & Συνέχεια/Save & Continue**.

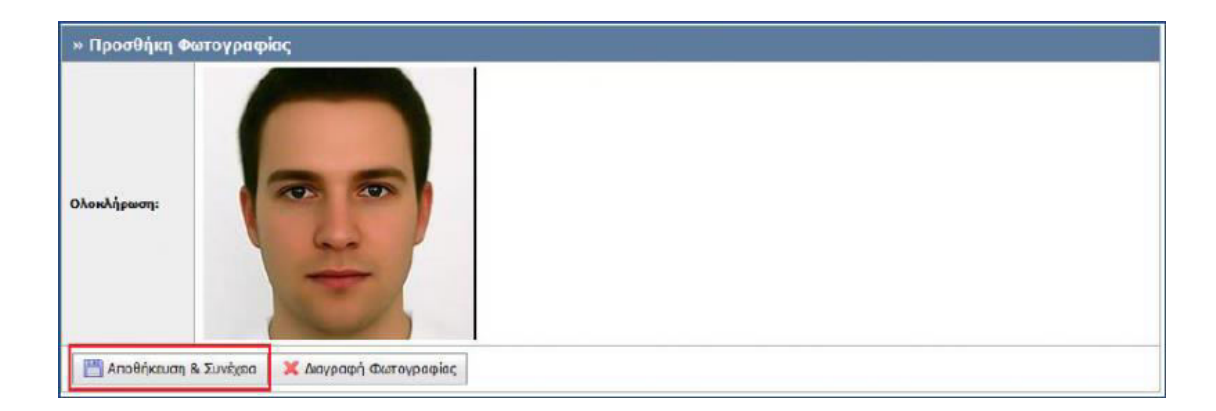

13. Select the **Vodafone** store where you would like your Academic ID to be printed and from where you will also collect it. Choose **Θεσσαλονίκης/Thessaloniki** in the fields **Περιφερειακή Ενότητα** and **Καλλικρατικός Δήμος** in order to see all the Vodafone stores in the center of Thessaloniki.

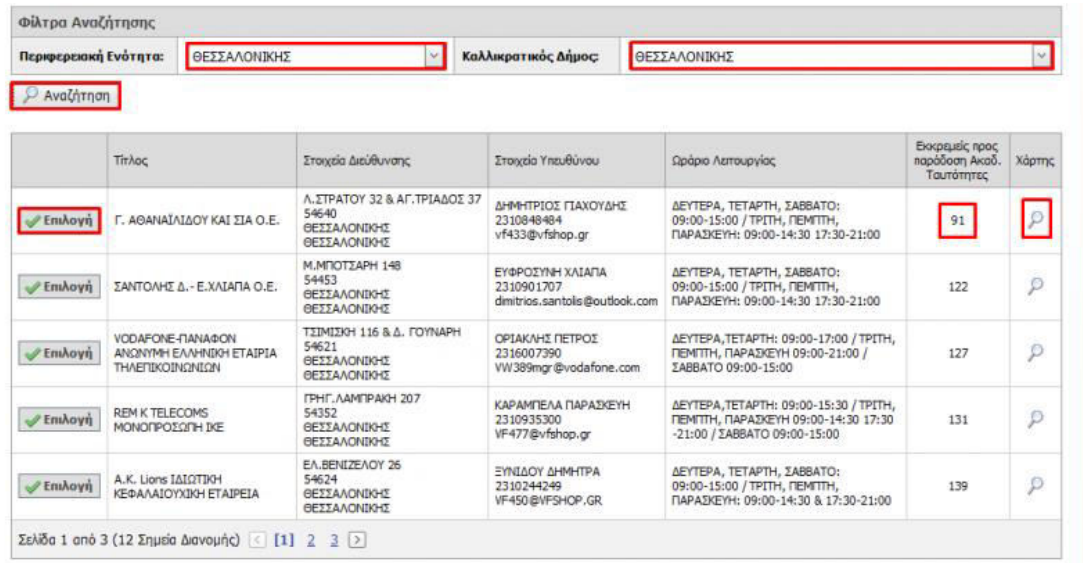

You can see the street address of the store in the column **Στοιχεία Διεύθυνσης**, and the pending number of Academic IDs that have to be printed in the column **Εκκρεμείς προς παράδοση Ακαδ. Ταυτότητας**.

You can view the store on the map by clicking the magnifying glass in the last column.

When you have selected the Vodafone store you want, click on **Επιλογή/Choose**.

14. On the next page, you can review full details of the selected Vodafone store. Click on **Αποθήκευση & Συνέχεια/Save & Continue** to proceed.

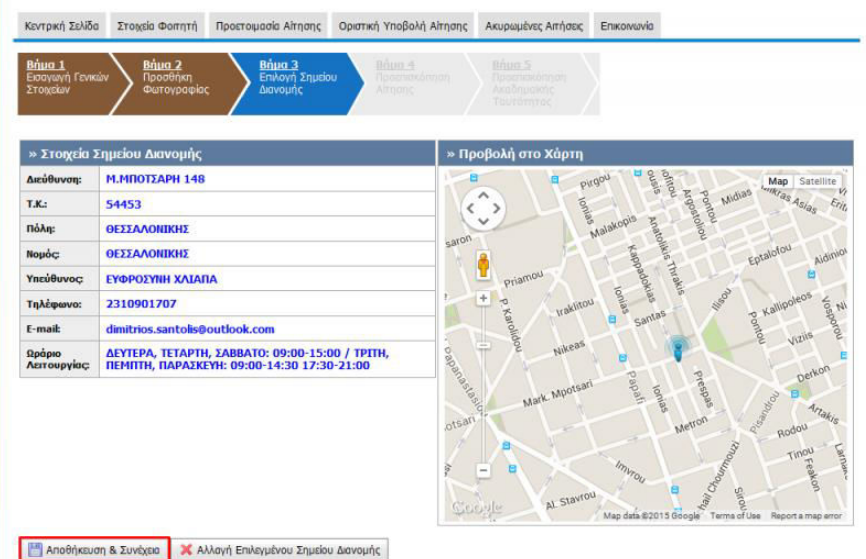

15. You can review your application details and then click on **Αποθήκευση & Συνέχεια/Save & continue** to proceed.

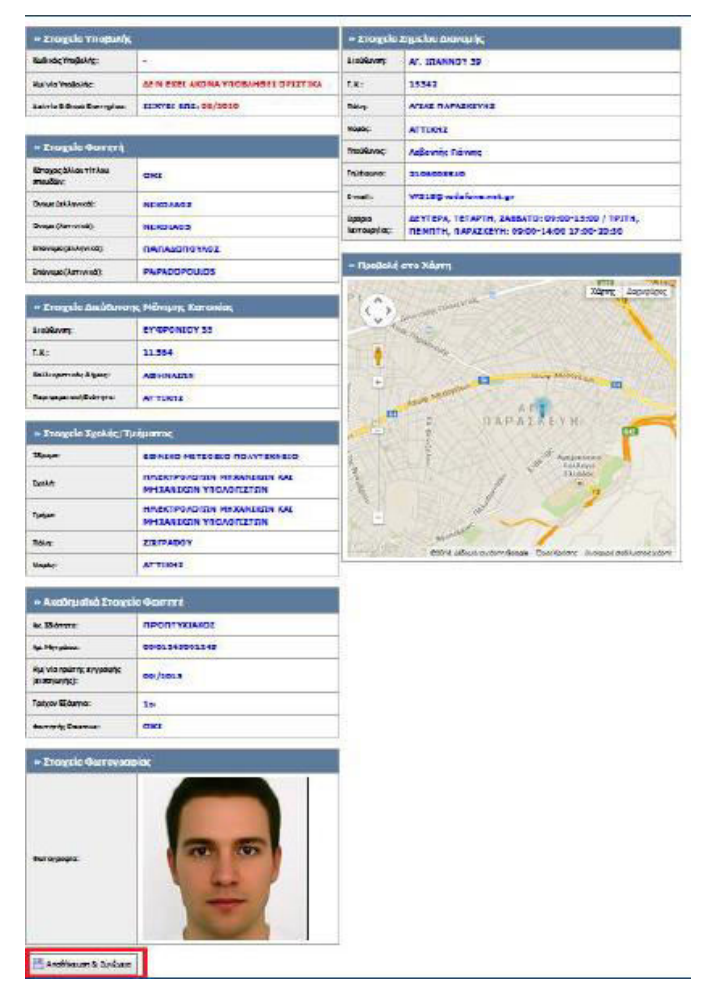

16. A warning message will appear at the top of the webpage prompting you to click on **Οριστική Υποβολή Αίτησης** in order to finalize the submission of your application.

- Η αίτησή σας είναι πλήρως συμπληρωμένη, αλλά δεν έχει ακόμα υπα<del>βληθεί σρωτικά.</del><br>- Για να την υποβάλετε οριστικά θα πρέπει να μεταβείτε στην καρτέλα<mark>. Οριστική Υποβολή Αίτησης</mark><br>- Η αίτηση θα αποσταλεί για έλεγχο στη Γρα βολή της • Σύμφωνα με τη νομοθεσία, η Ακαδημαϊκή σας Ταυτότητα δε θα έχει ισχύ Δελτίου Ειδικού Εισιτηρίου, λόγω της ημερομηνίας εισαγωγής στο<br>- ακαδημαϊκό Ίδρυμα φοίτησής σας.
- 17. Check the **Βεβαιώνω, εν γνώσει των νομικών συνεπειών περί ψευδούς δηλώσεως, ότι όλα τα στοιχεία της αίτησης μου είναι ακριβή και ορθά** checkbox and click **Οριστική Υποβολή Αίτησης.** In the pop-up box that appears, click **OK**.

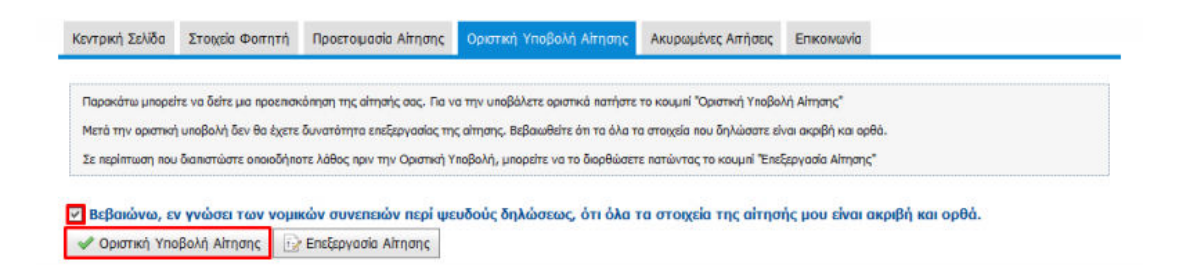

18. Your application has now been completed! A green sign will appear at the top of the screen and you will receive an e-mail with the details of your application.

You now have to wait at least two weeks before receiving an **SMS and an e–mail message** indicating that your Academic ID (Paso) is ready for collection at the Vodafone store you selected. Keep in mind that you must have a passport or a national ID with you when you visit the Vodafone store.